# 販売仕入管理ソフト A2B2 For V-REGI

# インストール手順 (第 3 版)

# ~ 注意点 ~

○本書作成に使用している画面イメージは Windows10 です。

 ○本ソフトウェアは次の OS 以外の動作保障はしておりません。 Windows8 (32 bit /64 bit) Windows8.1 (32 bit /64 bit) Windows10 (32 bit /64 bit) Windows11 (64 bit)

 ○本ソフトウェアは全ての操作にて「管理者権限」のあるユーザーで行って下さい。 また、インストール時、ソフト起動時は必ず「管理者として実行」で行って下さい。

こちらの条件を満たさないで動作に不具合が発生しても弊社は一切の責任を負いかねます。

# △▼△ インストール前にご確認ください △▼△

[コントロールパネル]-[プログラムと機能]を開きます。

(表示方法:大きいアイコン)

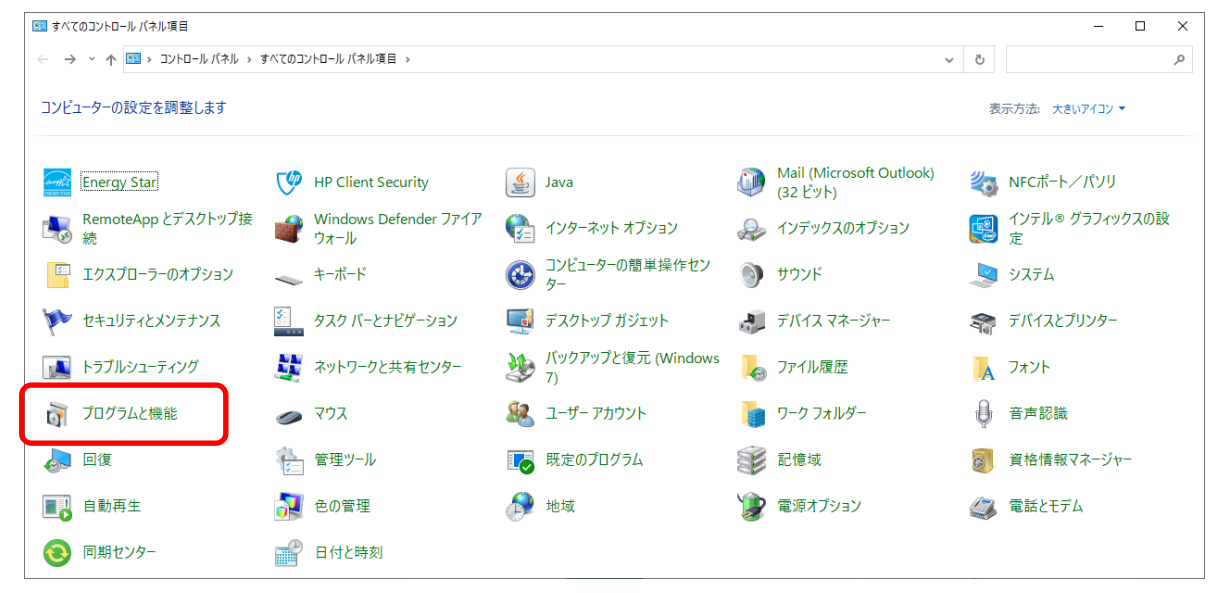

#### 「Windows の機能の有効化または無効化」をクリックします

**Contract Contract Contract** 

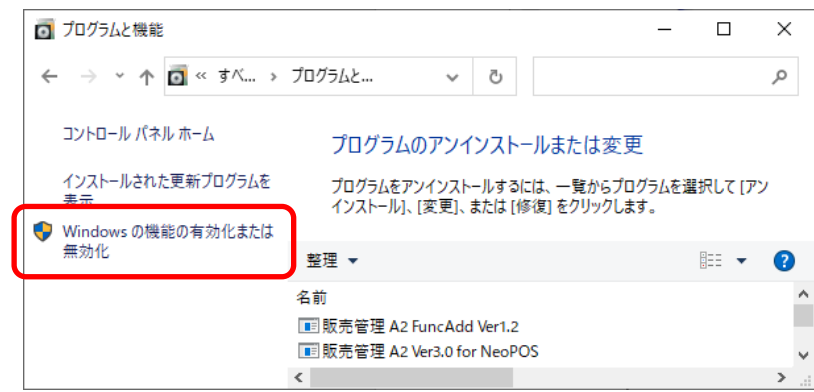

「.NET Framework3.5(.NET2.0 および 3.0 を含む)」がチェックまたは■になっていることを確認します □の場合は、チェックをつけてください

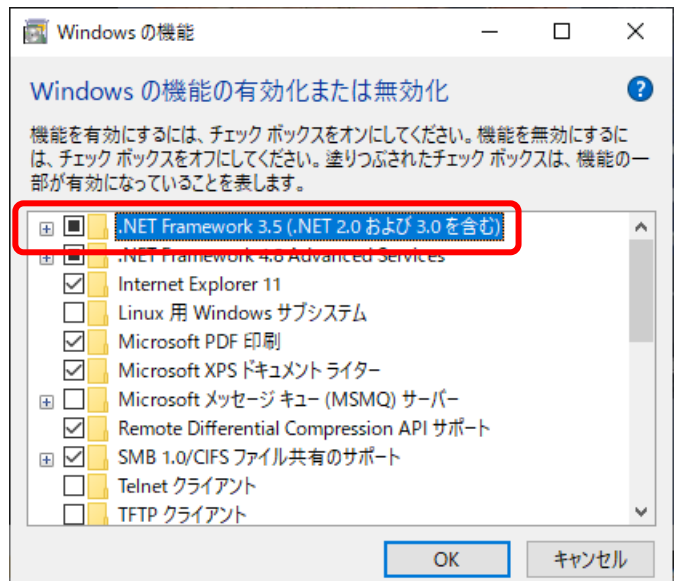

**Contract Contract Contract** 

# 【インストール手順】

1.A2B2 のインストール

①CD 内[販売管理ソフト\_A2B2\_V3\_CASIO\_V-REGI\_インストーラ.exe]を右クリックし

「管理者として実行」を選択します

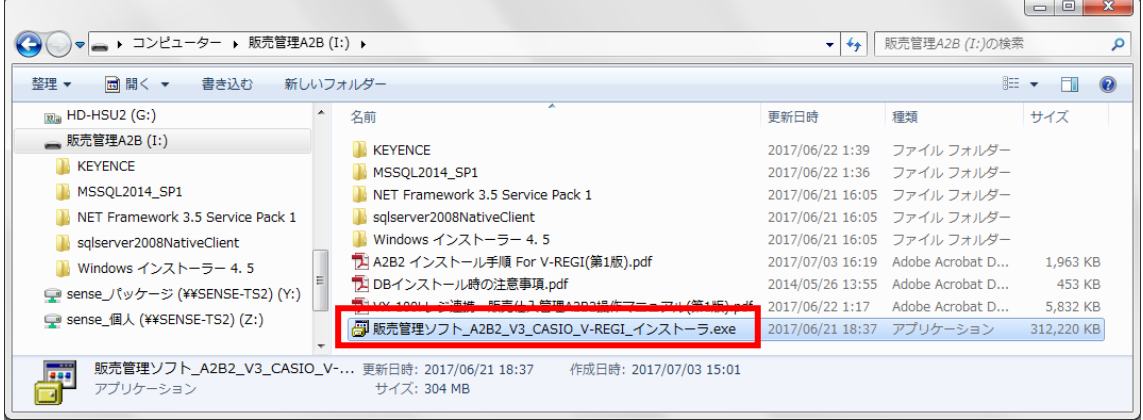

②ユーザアカウント制御の表示

[はい] をクリックします

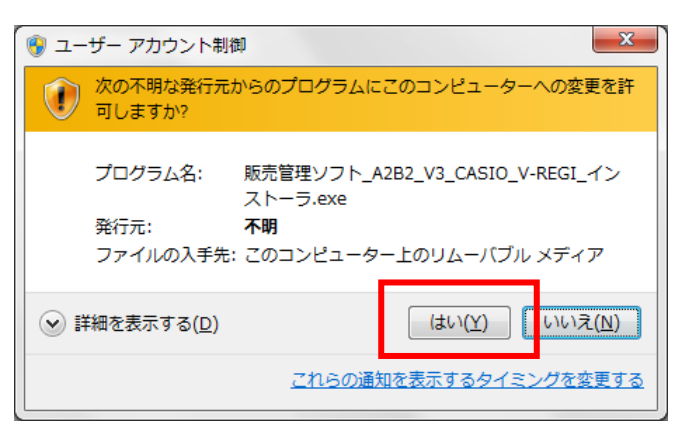

③A2B2 のインストール

インストーラが起動します。[次へ]をクリックします

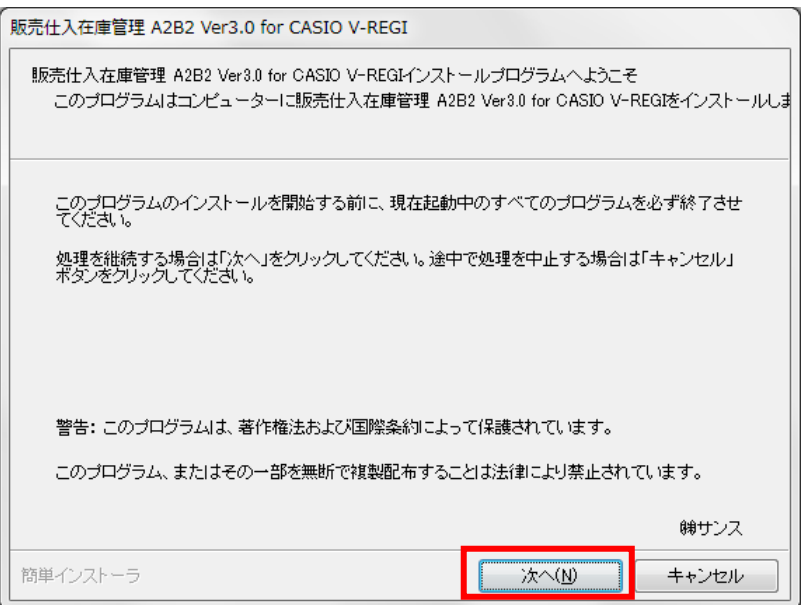

「以上の契約に同意します」にチェックを付け、[次へ]をクリックします

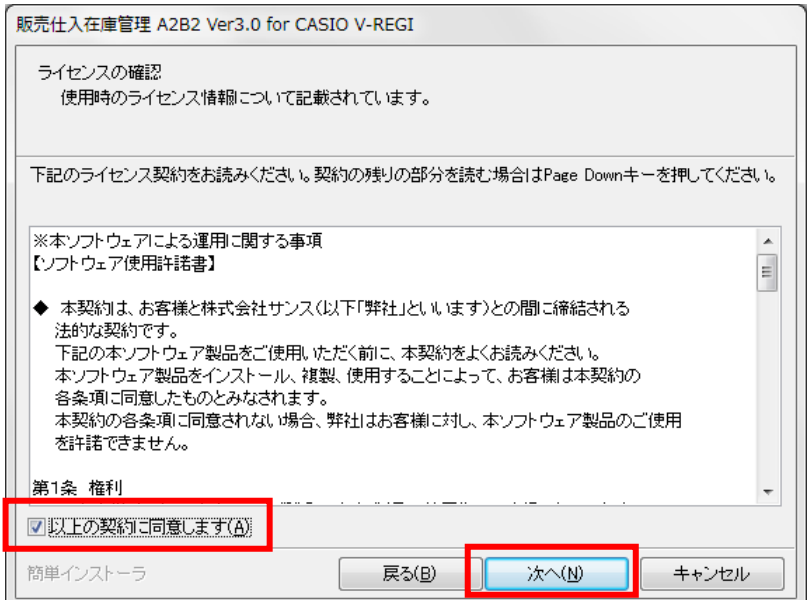

インストール先フォルダを確認し、[次へ]をクリックします

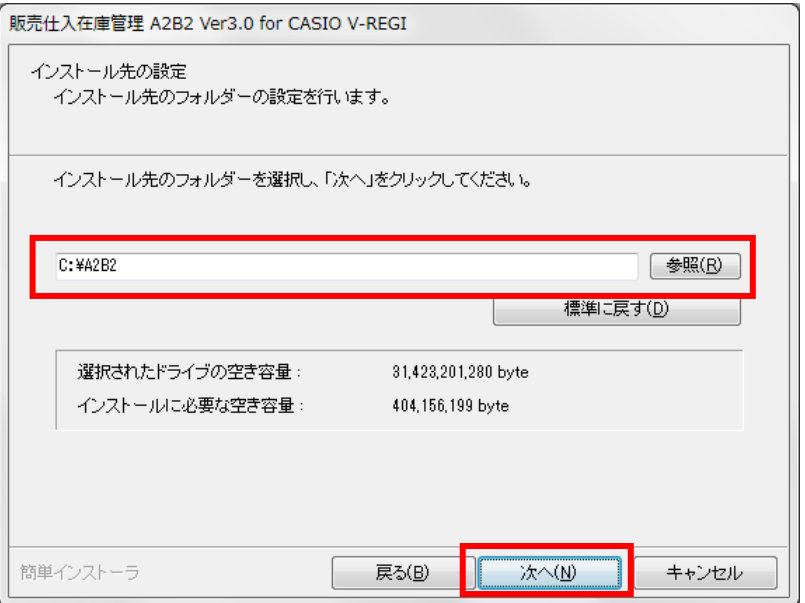

[次へ] をクリックします

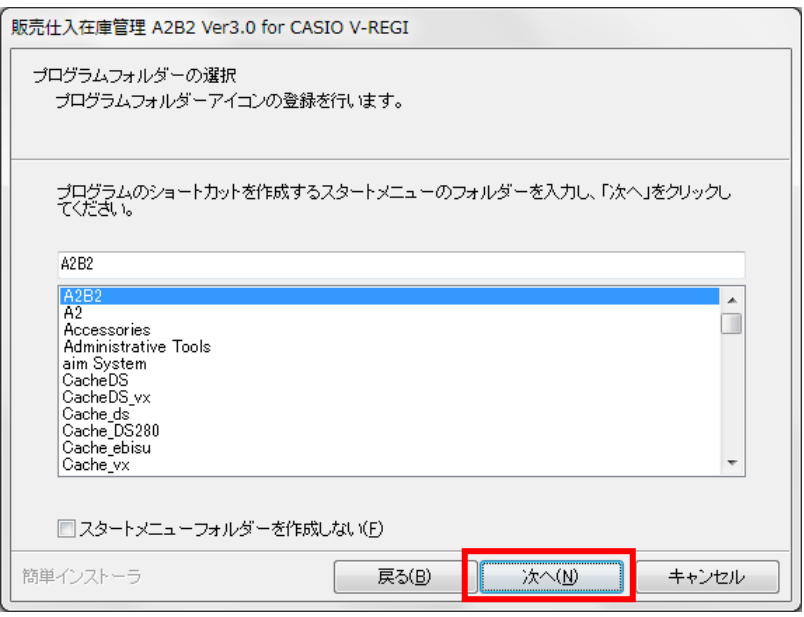

# [次へ] をクリックします

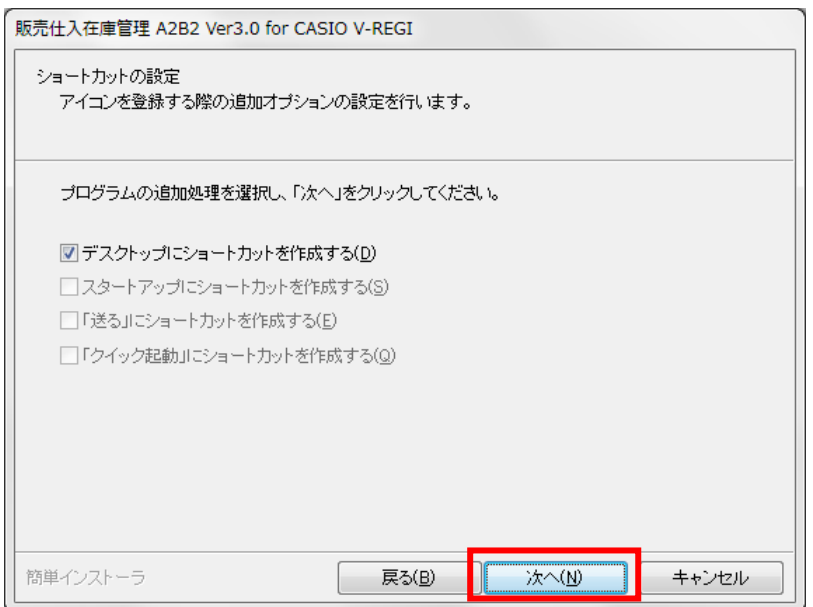

[次へ] をクリックします

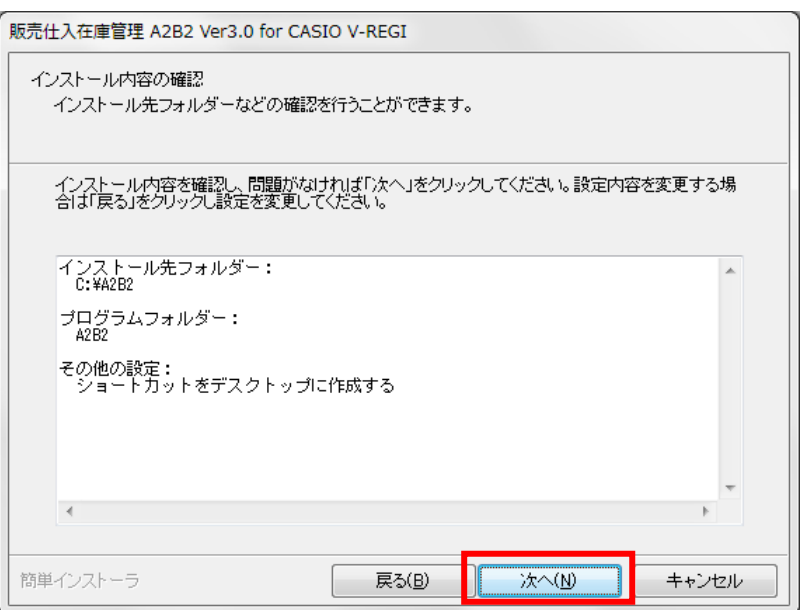

[はい] をクリックします

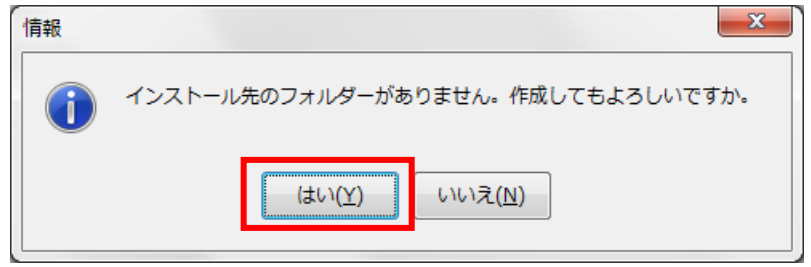

A2B2 のインストールが開始されます

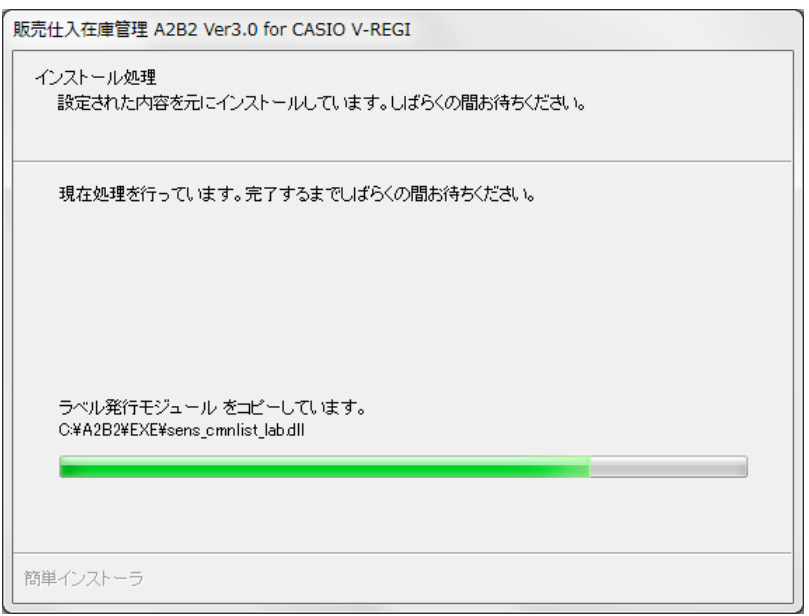

完了メッセージが表示されます。

[完了]をクリックします。

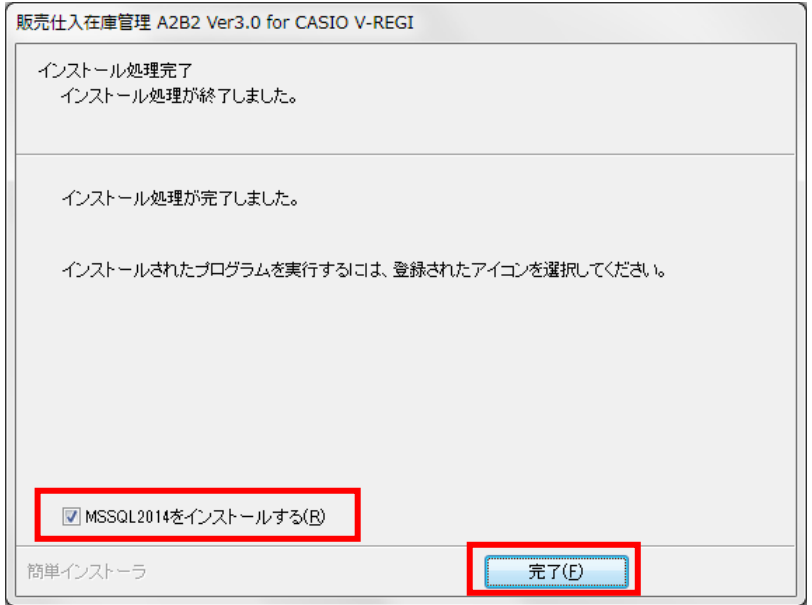

「MSSQL2014 をインストールする」が表示されない、もしくは

MSSQL2014 のインストーラが起動しない場合は

\*\*MSSQL2014 インストーラが起動しない場合\*\* へお進みください。

#### \*\*MSSQL2014 インストーラが起動しない場合\*\*

「インストール先ドライブ¥A2B2¥MSSQL2014」内の

「SQL2014 x86\_SETUP.cmd」を右クリックし、「管理者として実行」で起動します。

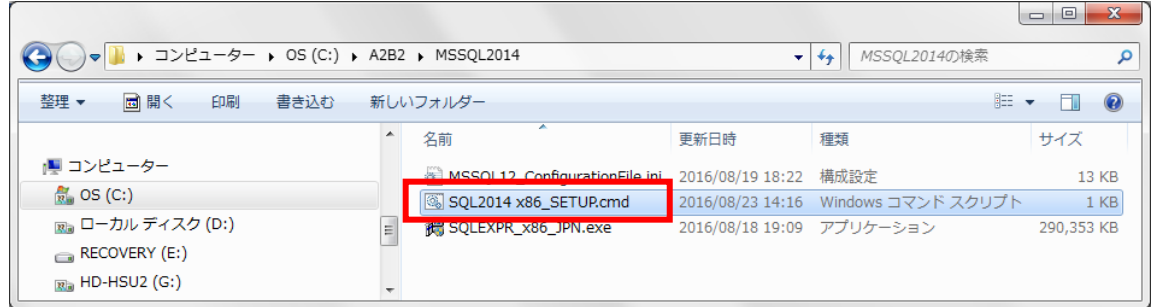

 コマンドプロンプトが起動し、SQLServer2014 のインストーラが起動します。 インストール手順につきましては、次ページ以降

「3. SQLServer2014 のインストール」を参照してください。

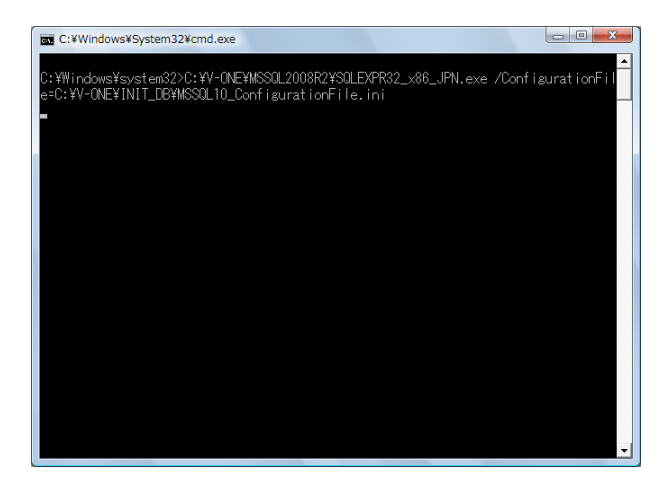

3.SQLServer2014 のインストール

A2B2 インストール後、自動で開始します ファイルの展開が行われます。OK をクリックします

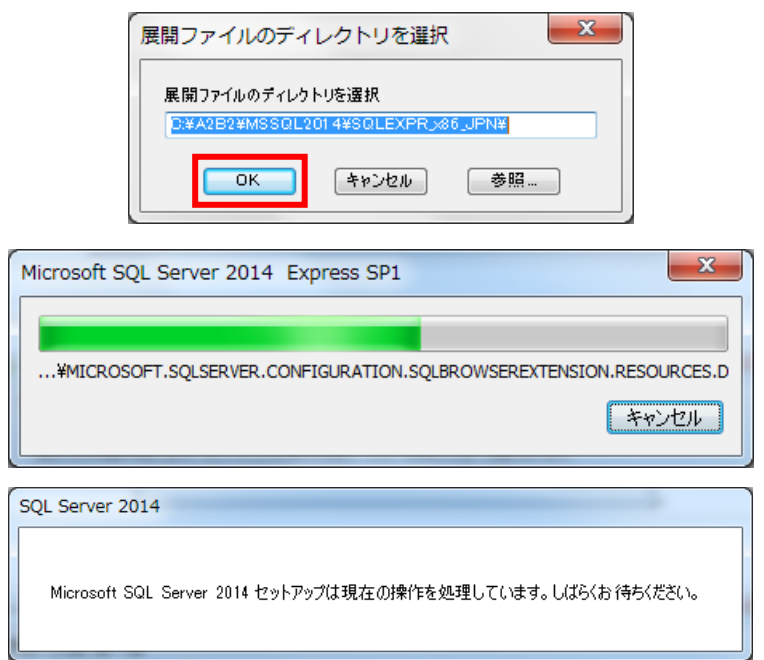

インストールのための事前チェックが行われます。しばらくお待ちください

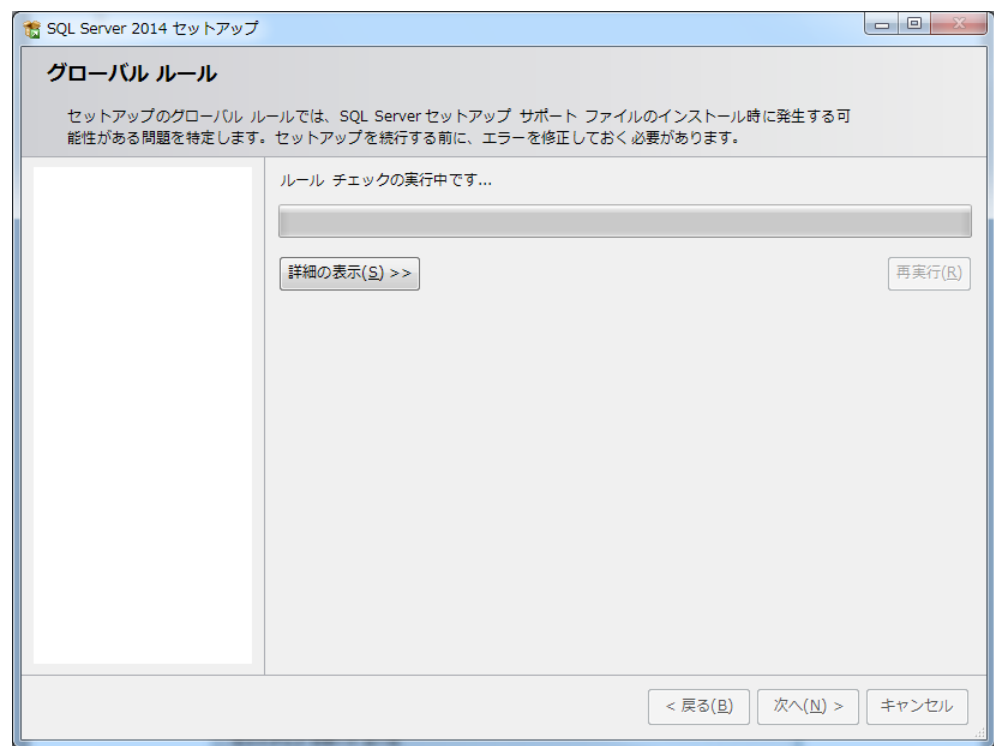

チェックが完了したら [次へ] をクリックします

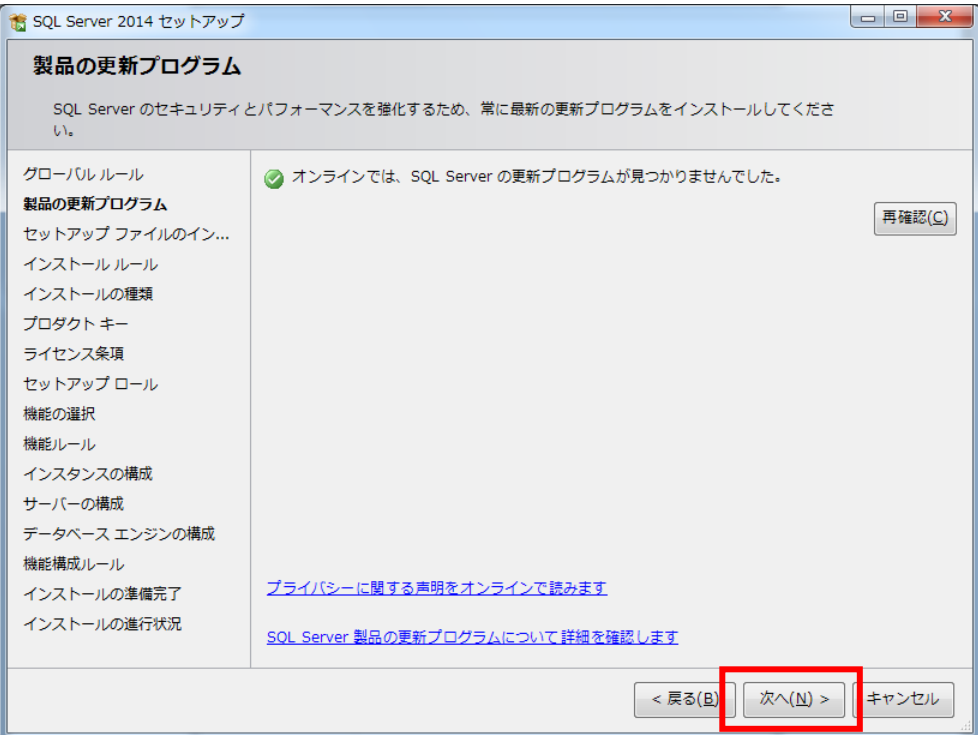

## インストール準備を始めます

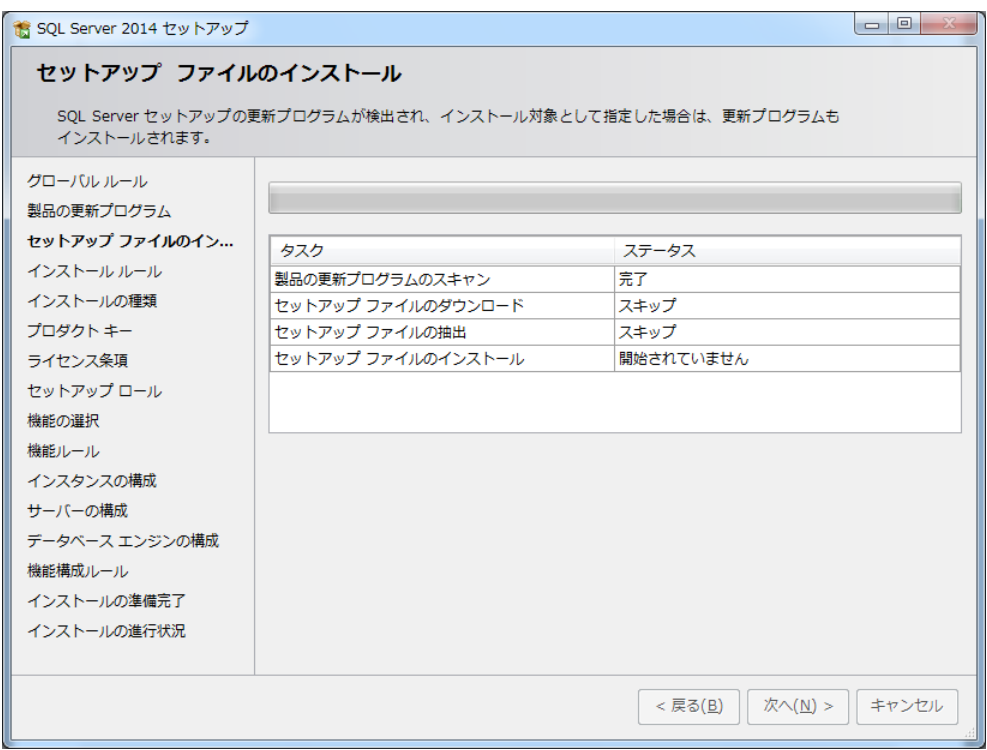

「SQLServer2014 の新規インストールを実行する」にチェックがついている状態で [次へ] をクリックします

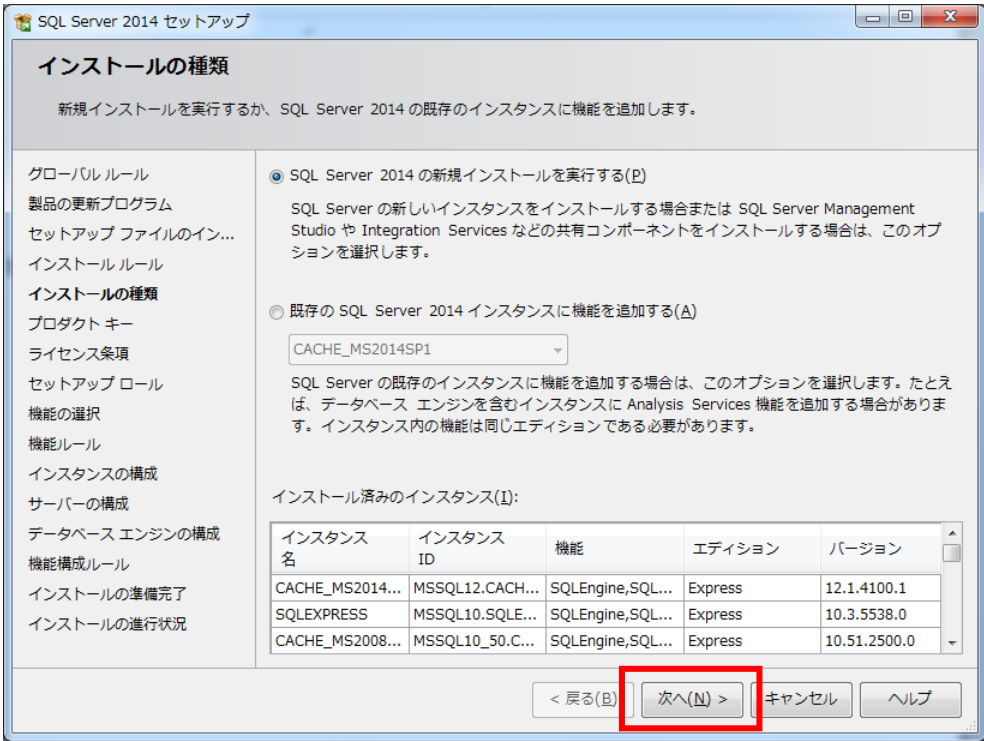

「無償のエディションを指定する」にチェックがついた状態で[次へ]をクリックします

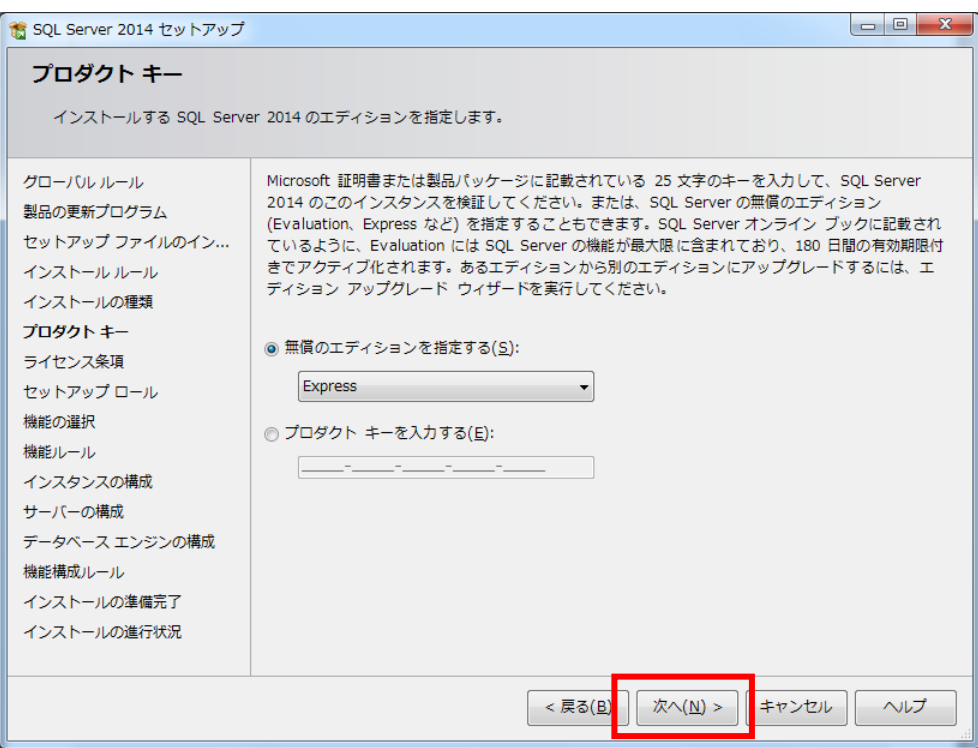

「ライセンス条項に同意します。」にチェックを付けて[次へ]をクリックします

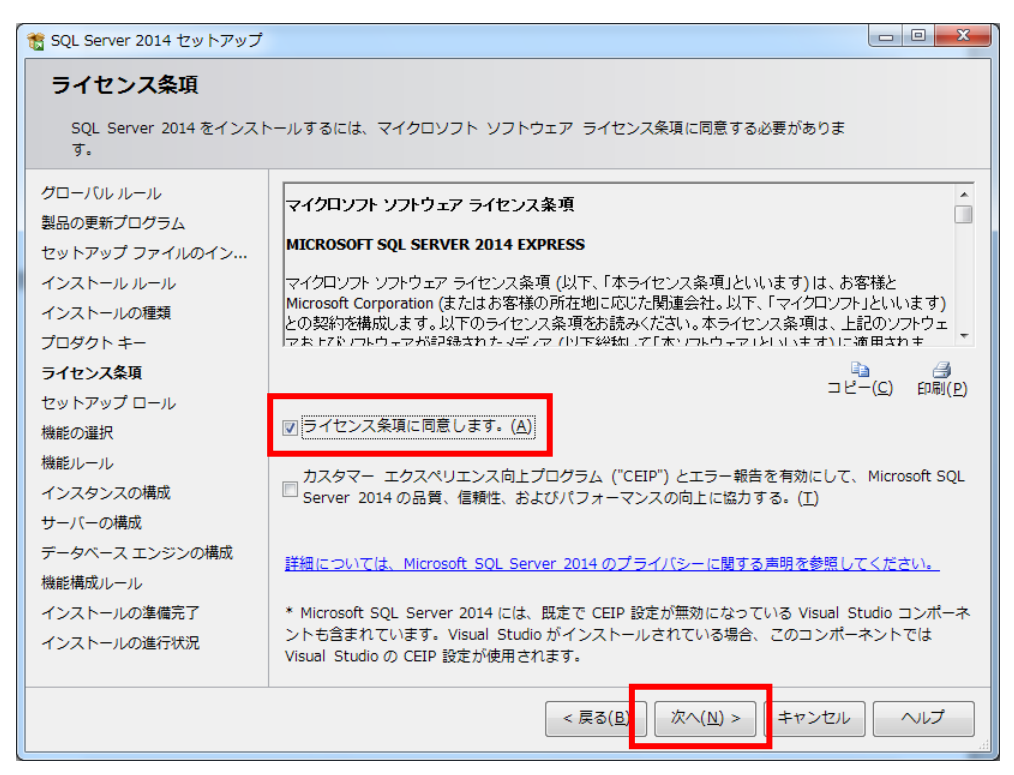

「すべての機能に既定値を使用」にチェックが付いた状態で「次へ]をクリックします

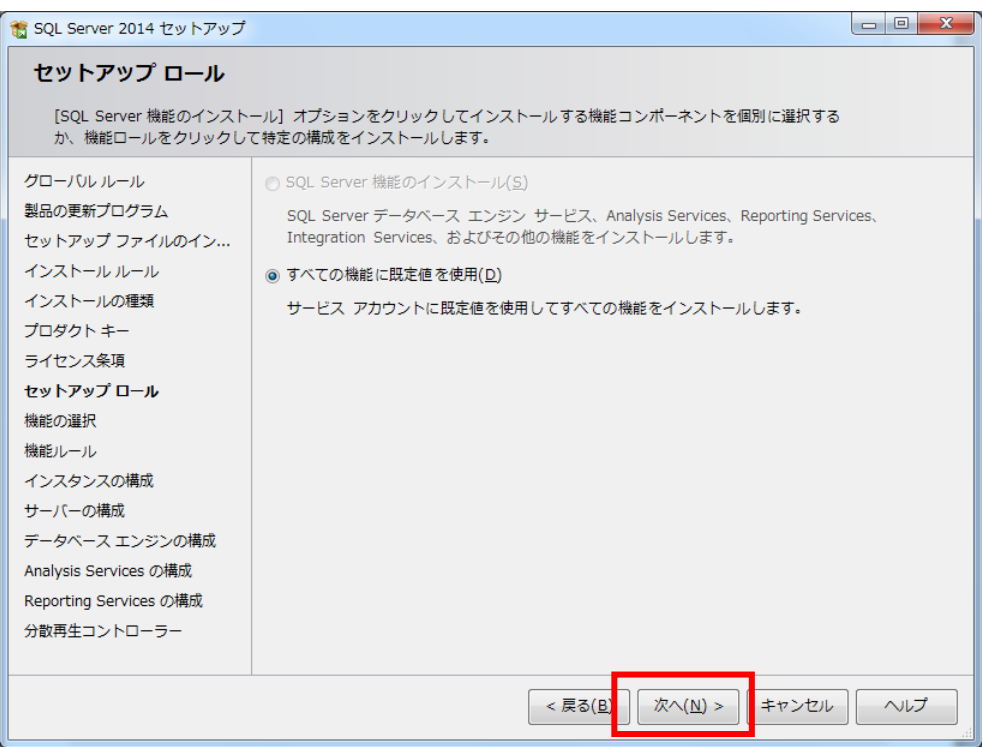

全てにチェックが付いた状態(表示されたまま)で[次へ]をクリックします

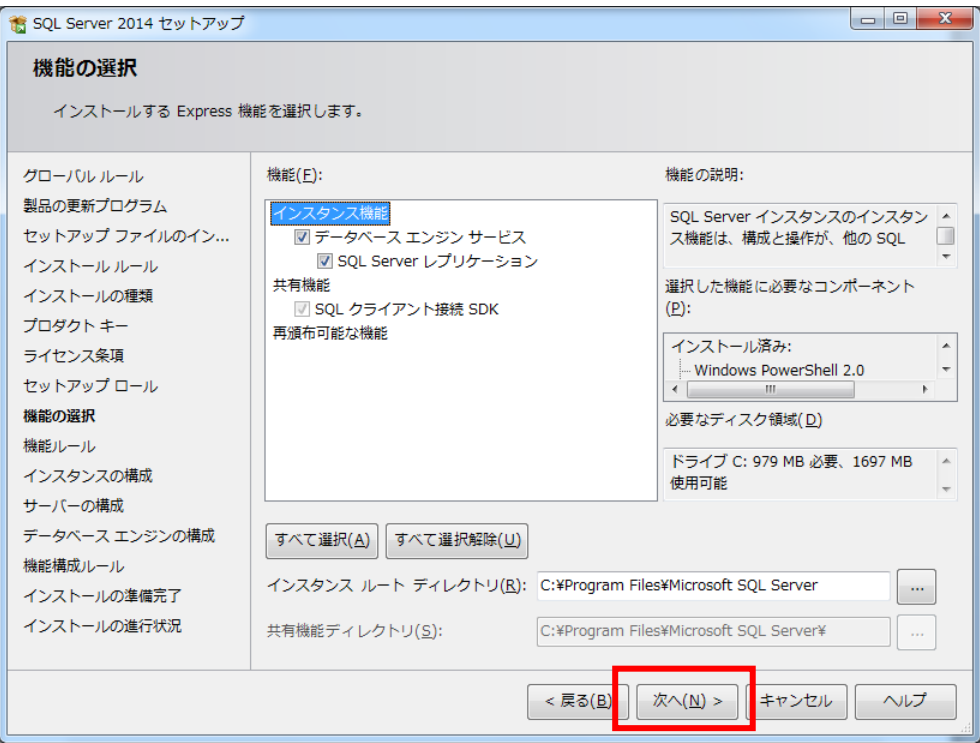

表示されている内容のまま [次へ] をクリックします

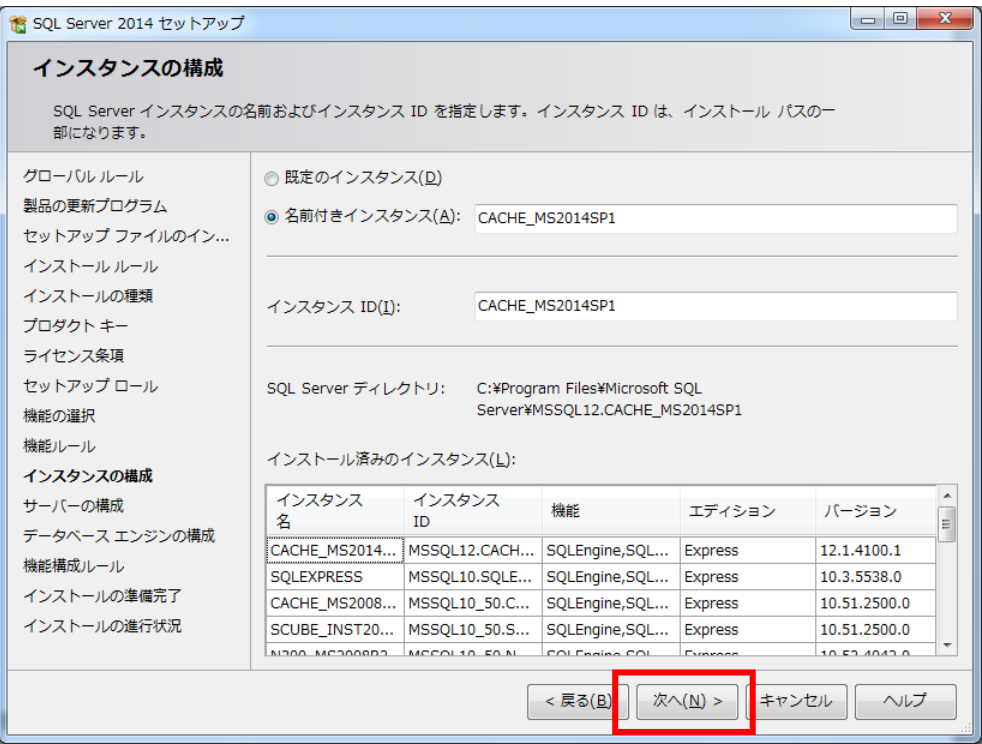

表示された内容のまま[次へ]をクリックします。

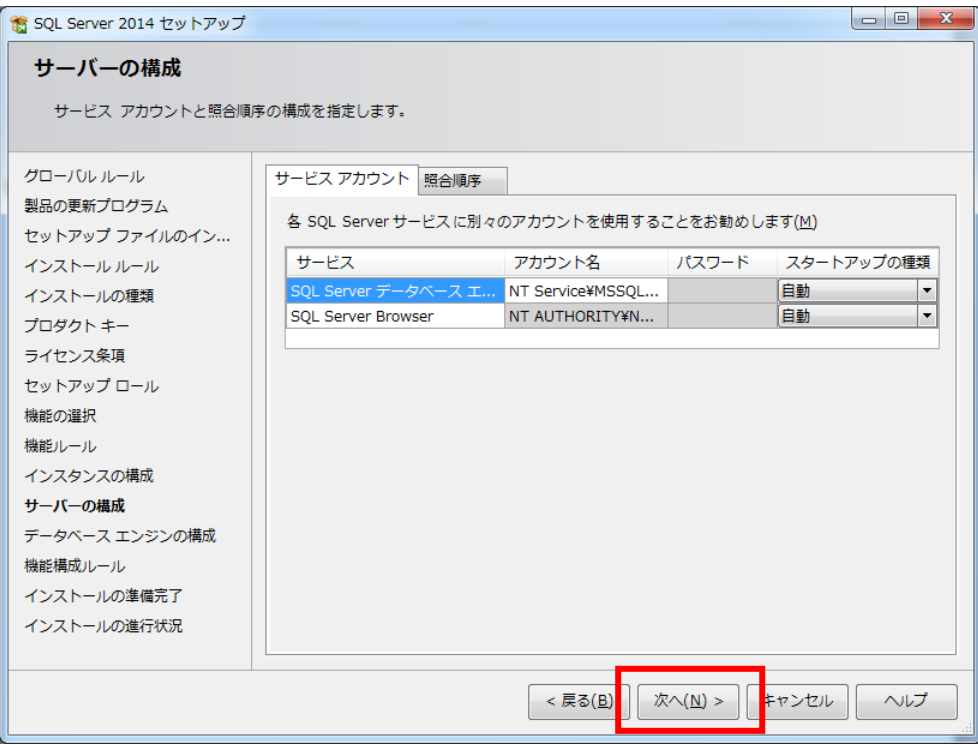

#### 【重要】

 画面右下に表示されている『SQLServer 管理者の設定』の内容を確認して下さい。 表示されているユーザー名の値に"¥"があります。"¥"より左側の内容がコンピューター名 となります。"¥"より右側の内容が、ユーザー名となります。 (画面の例では KATAOKA-WIN7\kataoka となっておりますので、 『KATAOKA-WIN7』がコンピューター名、『kataoka』がユーザー名となります。) もし、コンピューター名とユーザー名が同じ値が表示されている場合は別紙 『DB インストール時の注意事項』(DB インストール時の注意事項.pdf)を参照し、 別のユーザーを指定してください。 (コンピューター名とユーザー名が異なる値の場合は変更する必要はありません)

上記の処理が終わったら、[次へ]をクリックします。

下のように表示された場合は「PC 名¥ユーザ名」の組み合わせの管理者を選択して 「次へ]をクリックします。

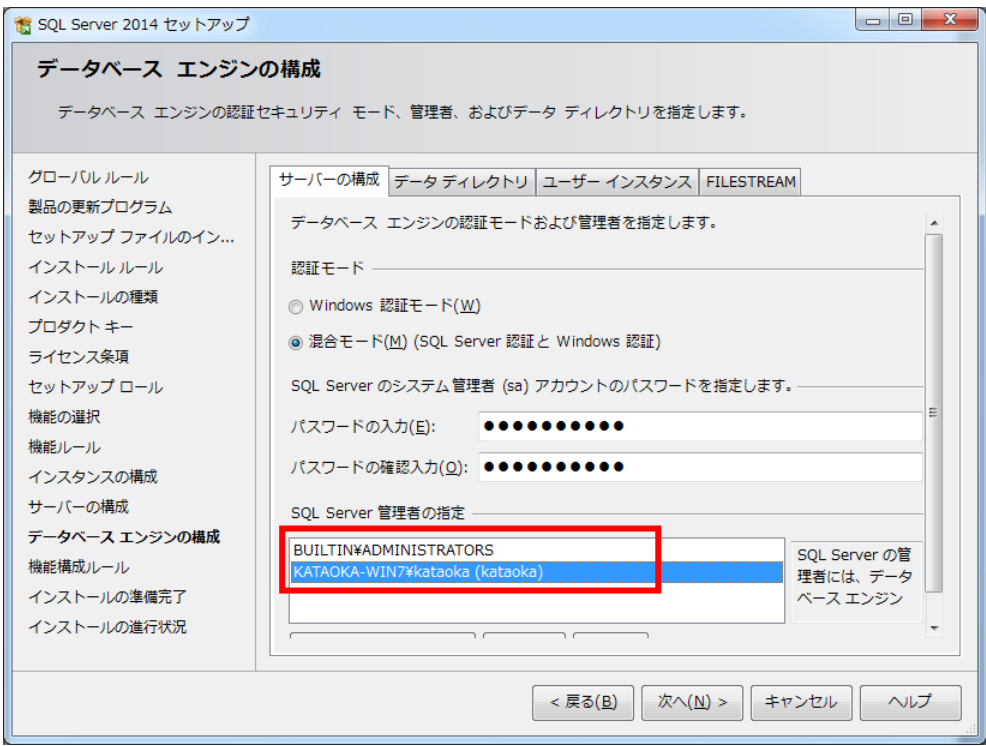

インストールの準備完了画面が表示されたら [インストール] をクリックします

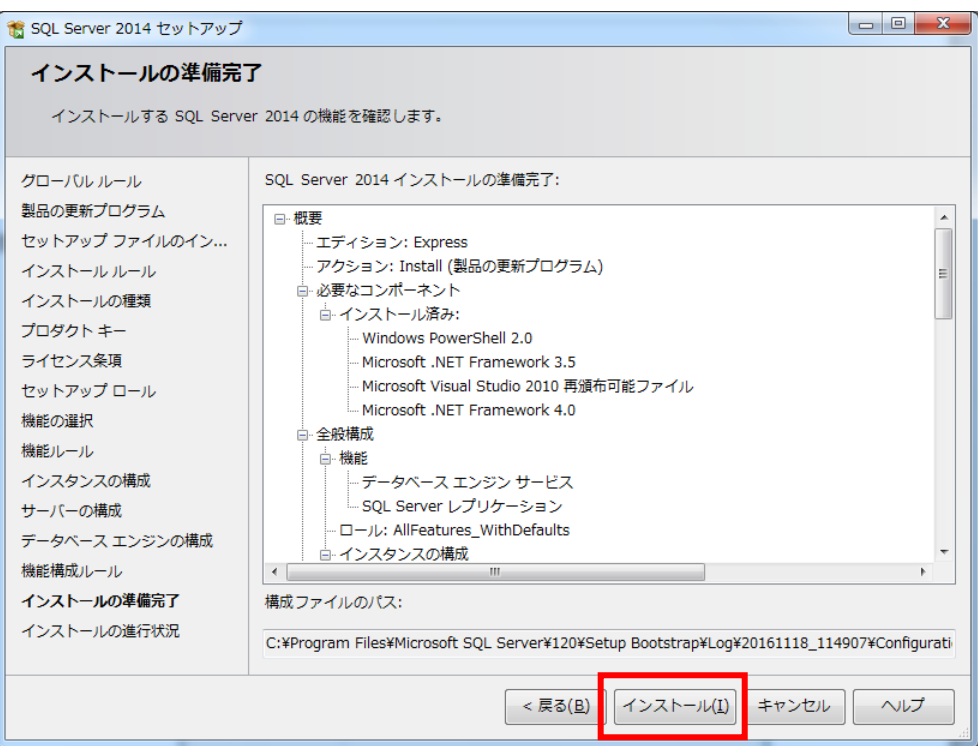

インストールの進行状況が表示されます。しばらくお待ちください

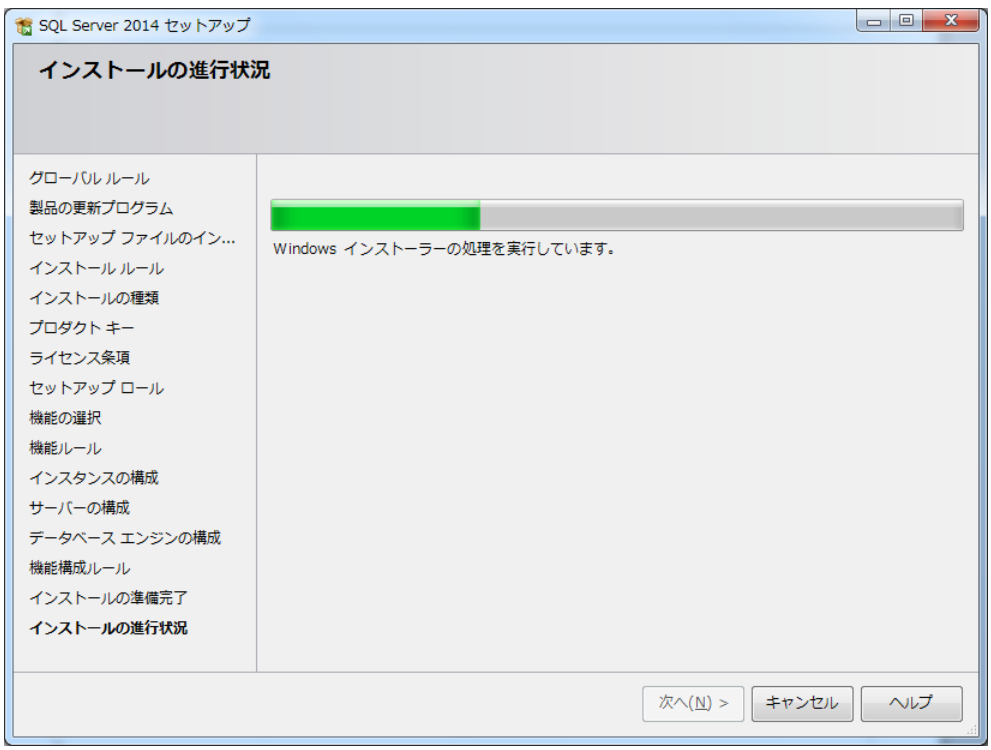

完了メッセージが表示されたら [閉じる] をクリックします

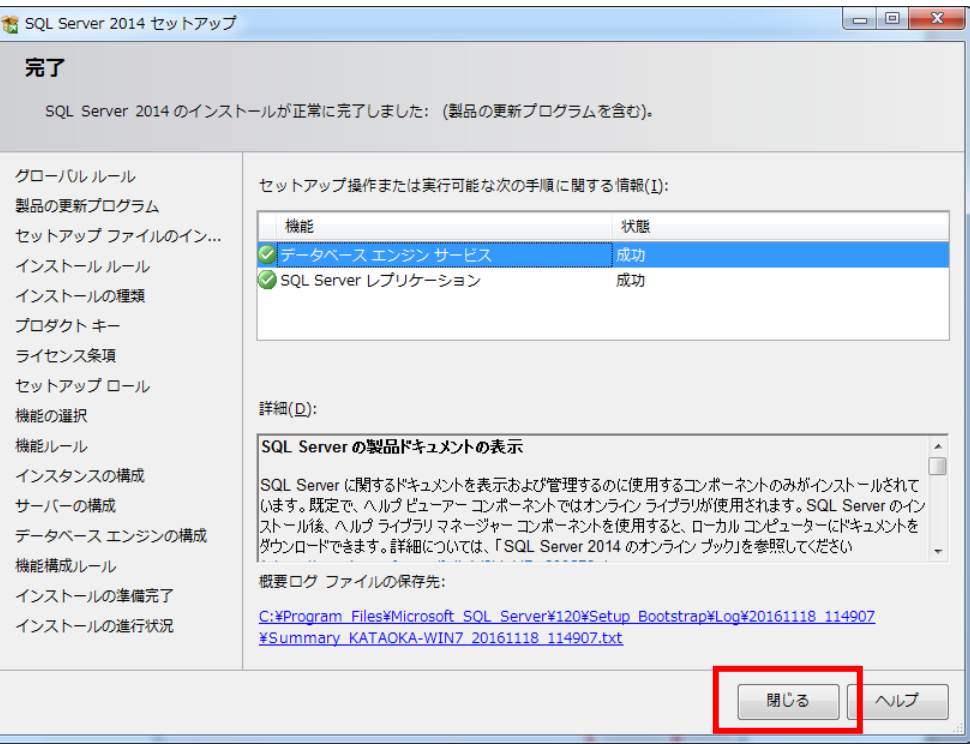

パソコンの再起動をします

4. Native Client(ネイティブクライアント)インストール 「インストール先ドライブ¥A2B2¥MSSQL2008R2」フォルダ内に、 「X86」「X64」フォルダがあります

\*OS が 32bit 版の場合、「X86」フォルダ内の「sqlncli.msi」を実行します \*OS が 64bit 版の場合、「X64」フォルダ内の「sqlncli\_x64.msi」を実行します

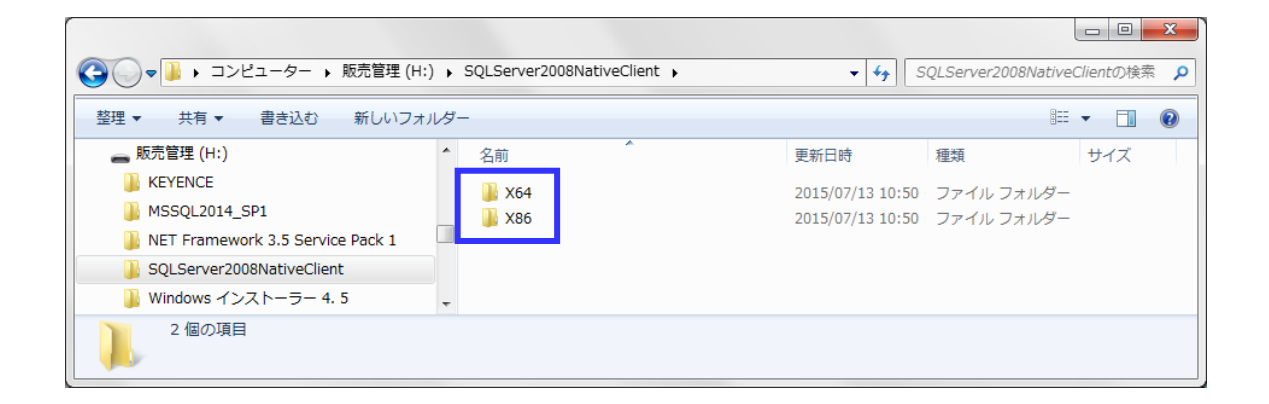

インストーラーが起動します

インストーラー画面の通り「次へ」で進めてください

<<<A2B2の初回起動>>>

#### ※初回起動の前にパソコンの再起動が必要です※

(本ソフトウェア・SQL Server インストール後に再起動している場合は必要ありません。)

1. 上記のインストールが完了しましたら、画面のアイコンをクリックします。

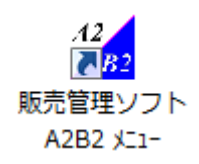

2. DB を作成します

「新規作成」ボタンを押下します

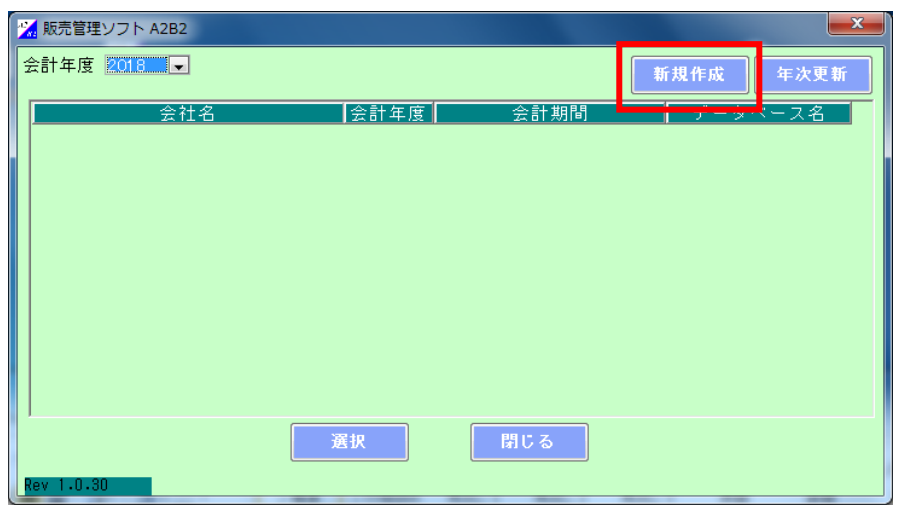

3.会社名、会計年度(導入年)、会計期間を入力し「登録」ボタンを押下します

「データベースを作成しました」と表示されたら、[OK]ボタンを押下します ※会計期間

 販売管理 A2B2 で管理する売上や在庫数の期間を設定します 1 年毎に管理する場合は、「会計期間」に管理する期間を入力します メリット :年毎に管理するため、データの検索等が軽く、早い デメリット:年次更新する前のデータを安易に見ることができない データベース名が変わります

例)年毎に更新:開始年月日 2018/04/01~終了年月日 2019/03/31

 年毎に管理しない場合は、「会計期間」の終了年月日に 10 年以上先の日付を入力してください メリット :数年前のデータをみることができる

 デメリット:同じデータベースに格納していくため、データが大きくなり、検索に時間がかかる 例)更新しない:開始年月日 2018/04/01~終了年月日 3000/12/31

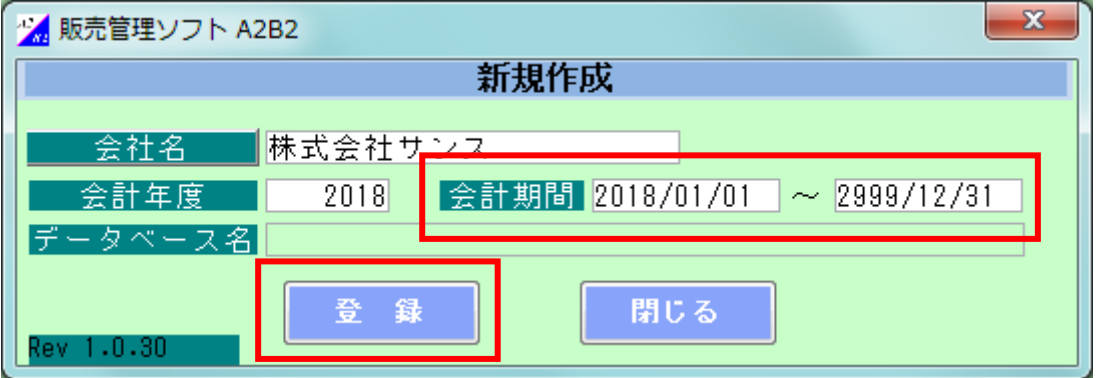

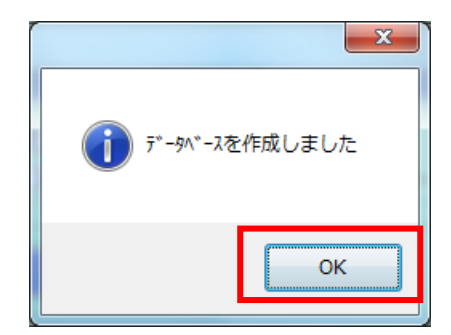

4. 販売管理 A2B2 のメインメニューが表示されます

### (ア) メインメニューから「レジライセンス追加」ボタンを押下します

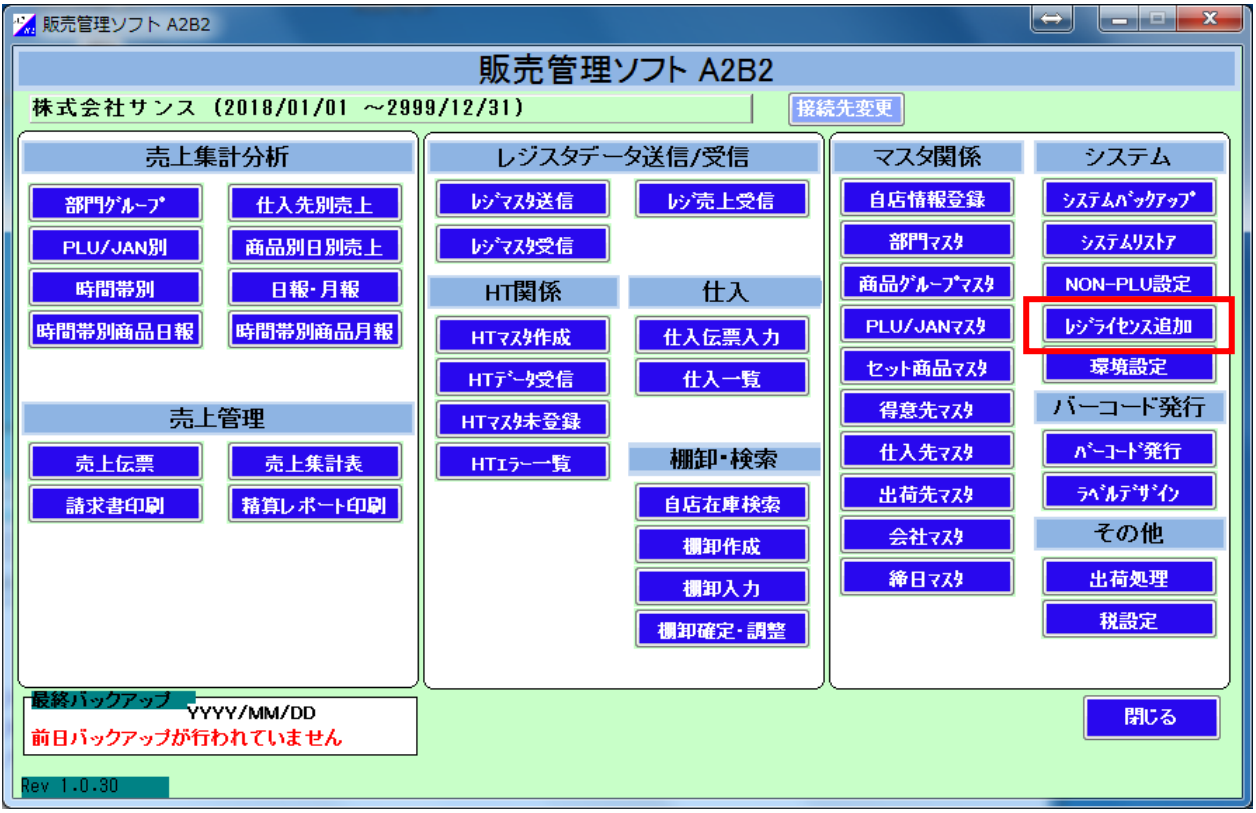

(イ) CD キー発行依頼画面に製造番号から FAX 番号までを入力し登録ボタンを押下してください

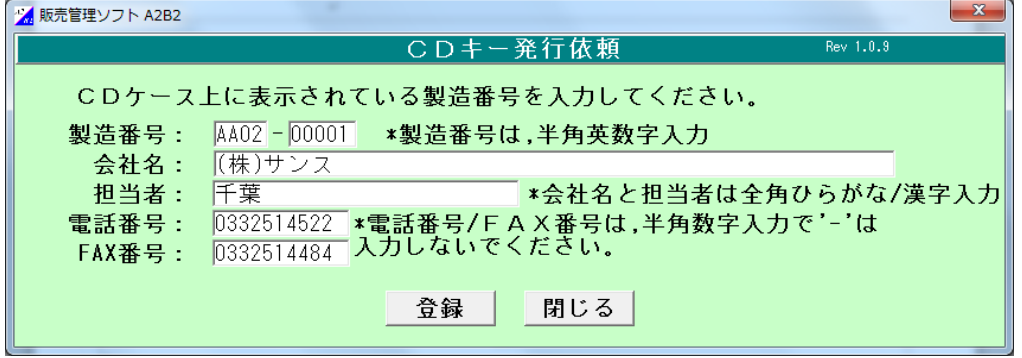

(ウ) 下記 CD キー取得依頼書画面が表示されますので、印刷ボタンを押下し、印刷を行ってください。 印刷した CD キー取得依頼書を弊社 ((株サンス)宛に FAX 下さい。

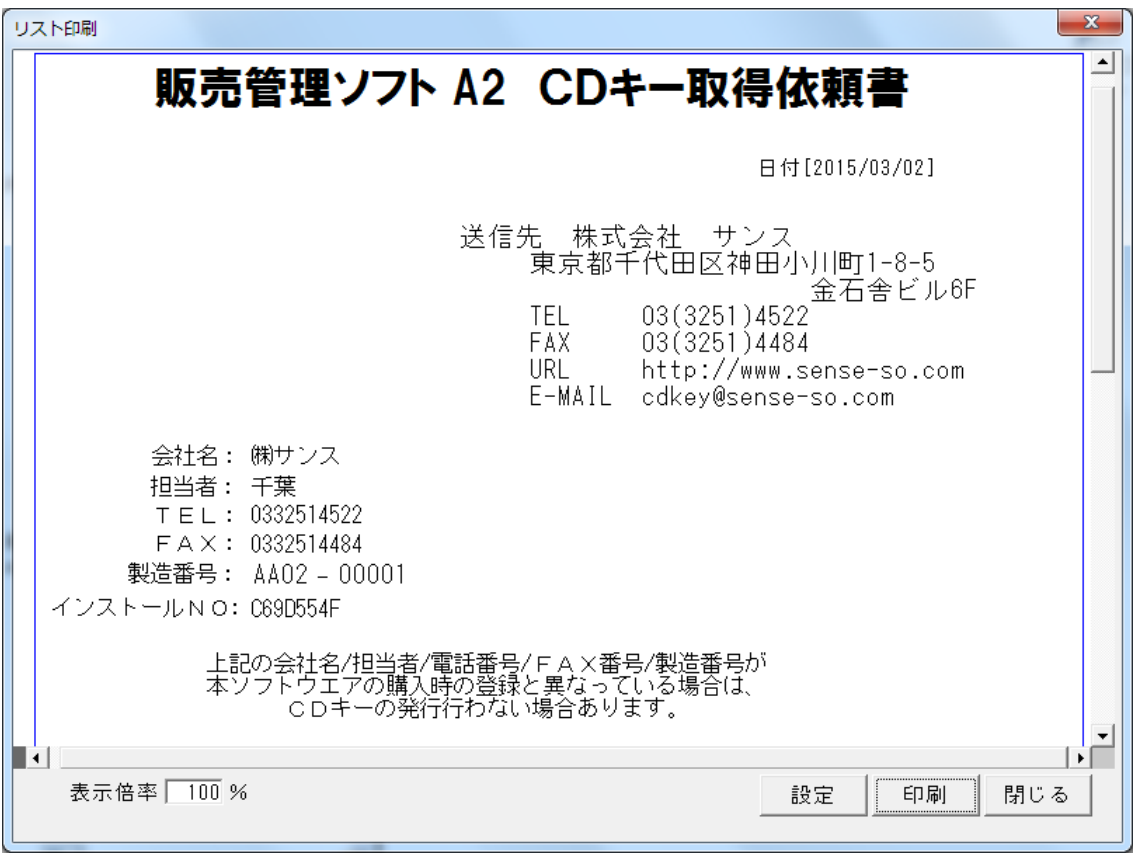

(エ) 弊社より CD キーが書かれた書類を FAX 致しますので、この CD キーを下記の画面に入力し、登録 ボタンを押下してください

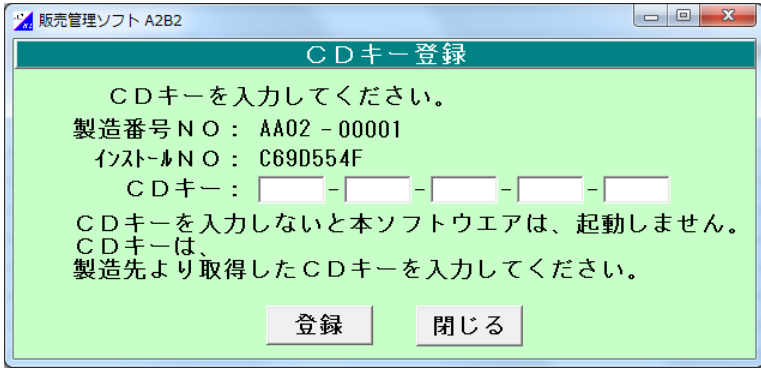

変更履歴

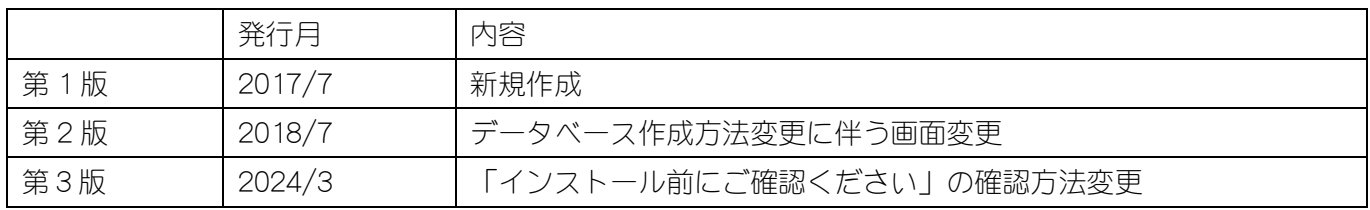